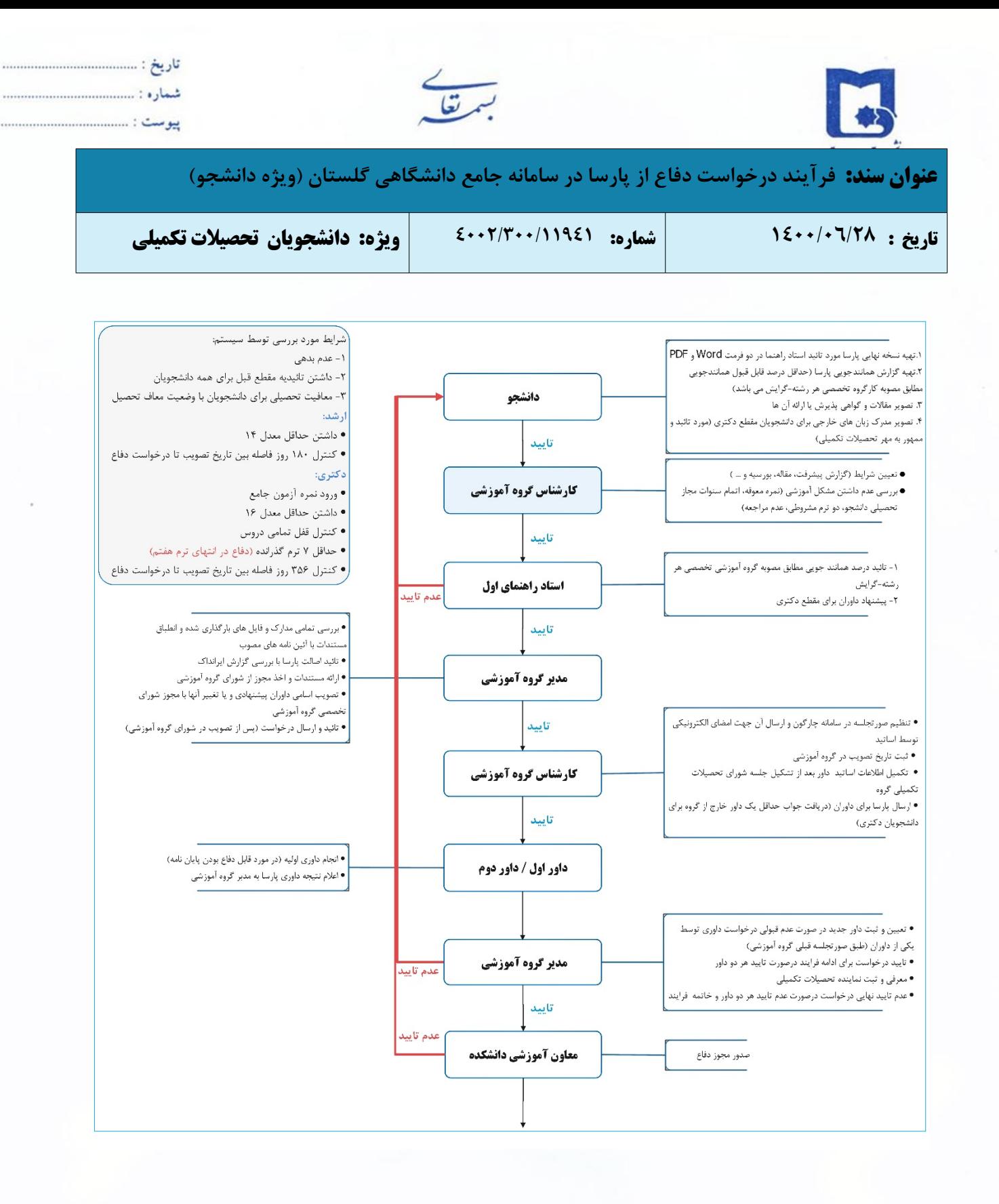

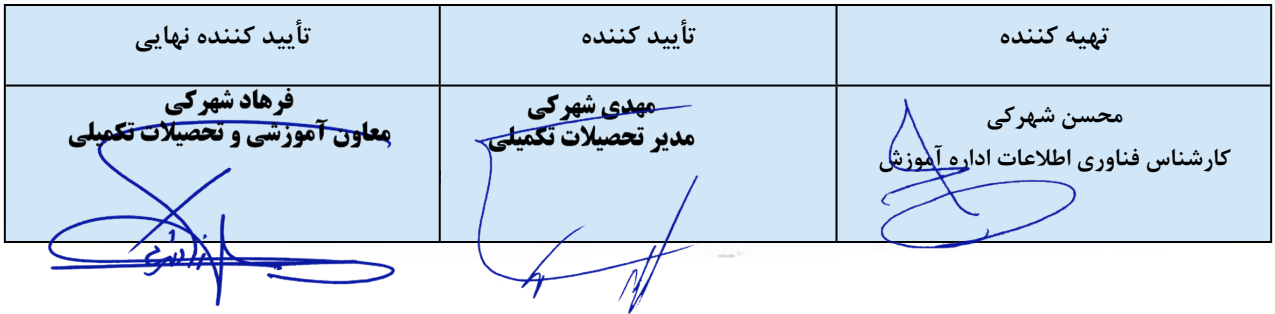

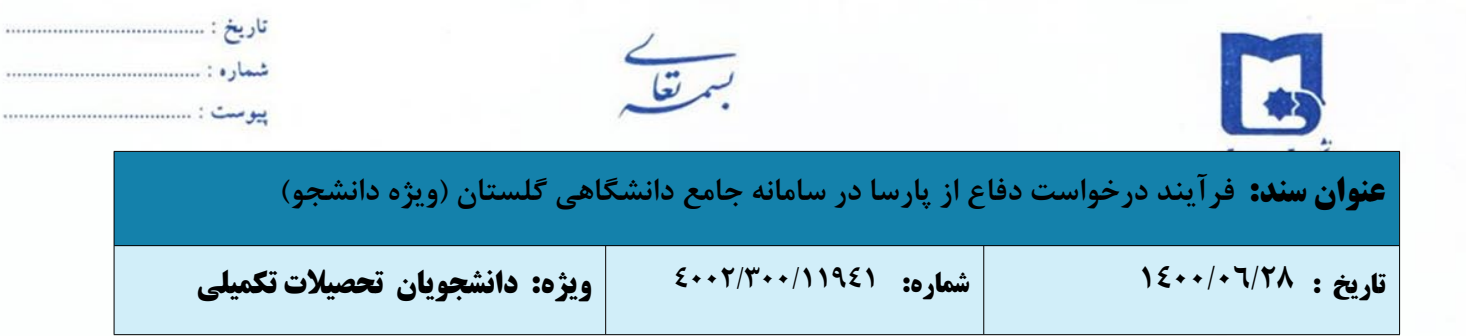

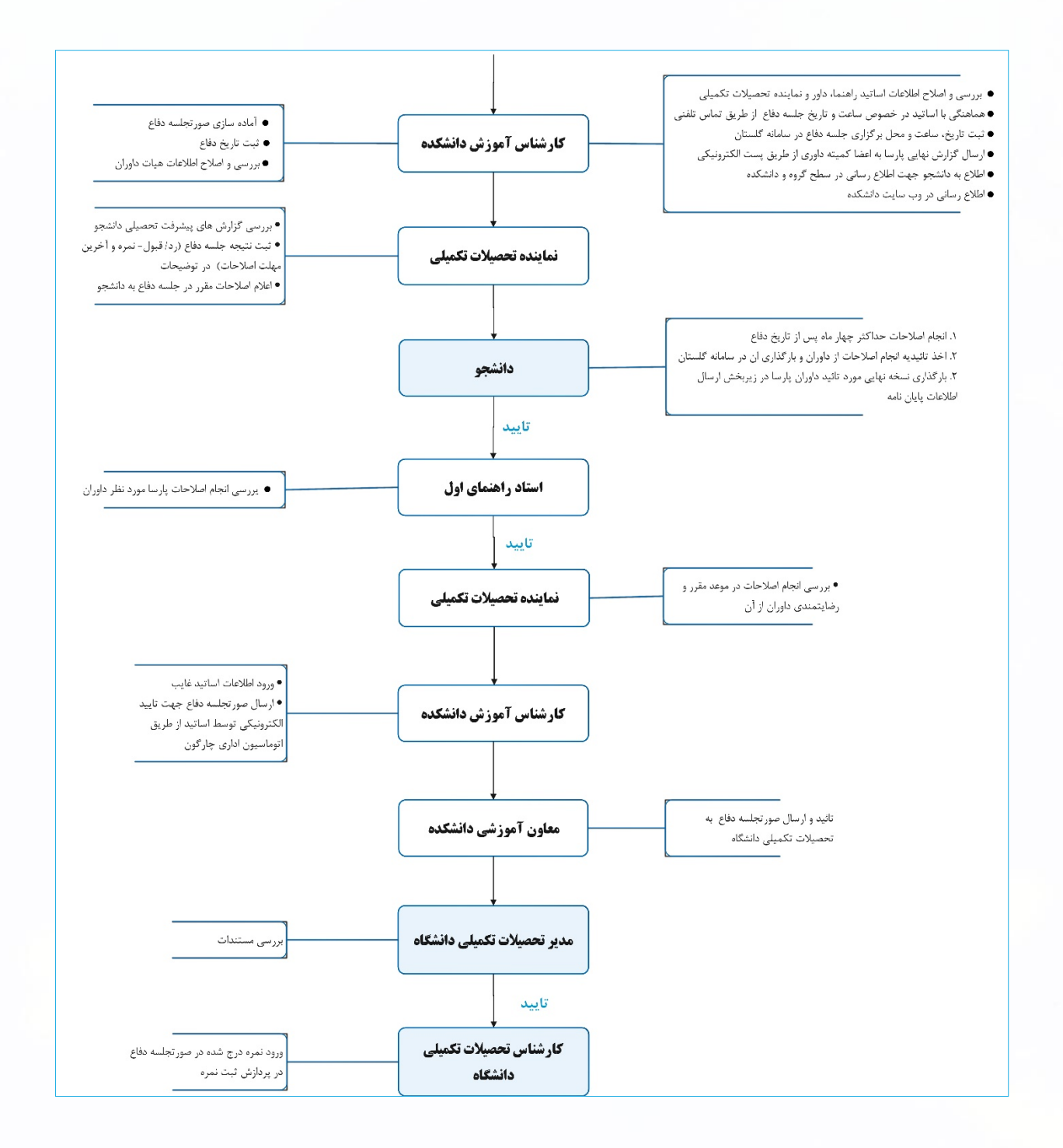

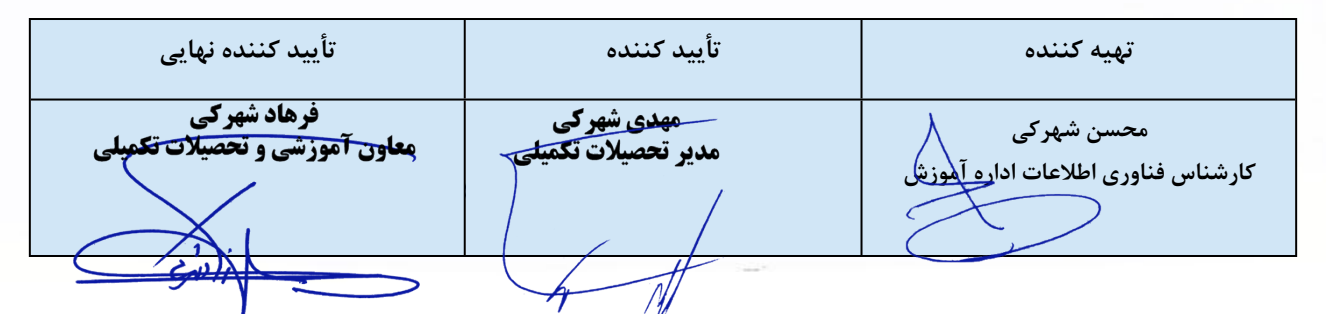

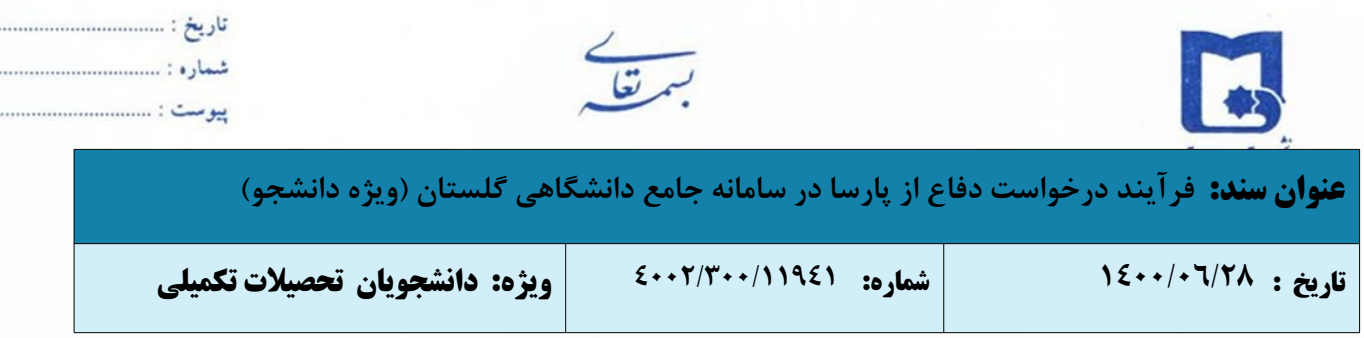

 $......$ 

 $\cdots$ 

این راهنما به منظور تشریح فرایند ثبت درخواست دفاع در سامانه جامع آموزش تهیه و تدوین شده و در اختیار دانشجویان قرار گرفته است. دانشجویان گرامی به منظور دفاع از رساله ی دکتری و پایان نامه ی کارشناسی ارشد بایستی درخواست خود را بر اساس این فرایند ارسال و پیگیری نماید. فرایند درخواست دفاع به صورت شماتیک نشان داده شده و به ترتیب در ادامه تشریح شده است.

-١ پرونده آموزشی دانشجو بایستی برای صدور و تایید درخواست مجوز دفاع تکمیل شده باشد. در غیر این صورت تایید مجوز دفاع امکان پذیر نخواهد بود.در این راستا موارد زیر نیز توسط سیستم بررسی می گردد:

-١ عدم بدهی -٢ داشتن تائیدیه مقطع قبل برای همه دانشجویان -٣ معافیت تحصیلی برای دانشجویان با وضعیت معاف تحصیل **ارشد:** • داشتن حداقل معدل ١٤ • کنترل ١٨٠ روز فاصله بین تاریخ تصویب تا درخواست دفاع **دکتری:** • ورود نمره آزمون جامع • داشتن حداقل معدل ١٦ • کنترل قفل تمامی دروس • حداقل ٧ ترم گذرانده (دفاع در انتهای ترم هفتم) • کنترل ٣٥٦ روز فاصله بین تاریخ تصویب تا درخواست دفاع

-٢ برنامه ریزی برای درخواست مجوز دفاع دانشجو بایستی حداقل ٤٠ روز قبل از تاریخ دفاع پیشنهادی برای دانشجویان دکتری و

٣٠ روز قبل از تاریخ دفاع پیشنهادی برای دانشجویان کارشناسی ارشد باشد.

-٣ دانشجو باید قبل از درخواست مدارک زیر را جهت بارگذاری در سامانه گلستان آماده نماید:

- تدوین پارسا بر اساس شیوه نامه مصوب نگارش پایان نامه [کارشناسی](https://www.usb.ac.ir/Portals/0/news/EduManage/%D9%86%D8%AD%D9%88%D9%87%20%D9%86%DA%AF%D8%A7%D8%B1%D8%B4%20%D9%BE%D8%A7%D9%8A%D8%A7%D9%86%20%D9%86%D8%A7%D9%85%D9%87%20%D8%AA%D8%AD%D8%B5%D9%8A%D9%84%D8%A7%D8%AA%20%D8%AA%D9%83%D9%85%D9%8A%D9%84%D9%8A%20%D8%AF%D8%B1%20%D9%85%D9%82%D8%B7%D8%B9%20%D9%83%D8%A7%D8%B1%D8%B4%D9%86%D8%A7%D8%B3%D9%8A%20%D8%A7%D8%B1%D8%B4%D8%AF.doc) ارشد یا نگارش رساله [دکتری](https://www.usb.ac.ir/Portals/0/news/EduManage/%D9%81%D8%B1%D9%85%D8%AA%20%D8%AA%D8%AF%D9%88%DB%8C%D9%86%20%D8%B1%D8%B3%D8%A7%D9%84%D9%87%20%D8%AF%DA%A9%D8%AA%D8%B1%DB%8C.doc) تحت نظارت اساتید راهنما و مشاور
- تصویر سند همانندجویی استخراج شده از سامانه [ایرانداک](https://tik.irandoc.ac.ir/) به همراه کد رهگیری جهت بررسی اصالت محتوای پارسا ([راهنما](https://www.usb.ac.ir/Portals/0/news/EduManage/%D9%86%D9%85%D9%88%D8%AF%D8%A7%D8%B1%20%DA%AF%D8%B1%D8%AF%D8%B4%20%DA%A9%D8%A7%D8%B1%20%D9%87%D9%85%D8%A7%D9%86%D9%86%D8%AF%D8%AC%D9%88%DB%8C%DB%8C%20%D9%BE%D8%A7%D8%B1%D8%B3%D8%A7.pdf))
- تصویر مقالات و گواهی پذیرش یا ارائه آن ها (ثبت و تائید پژوهشی مقالات چاپ شده، در سامانه گلستان الزامی است)
	- تصویر مدرک زبانهای خارجی برای دانشجویان مقطع دکتری (مورد تائید و ممهور به مهر تحصیلات تکمیلی)

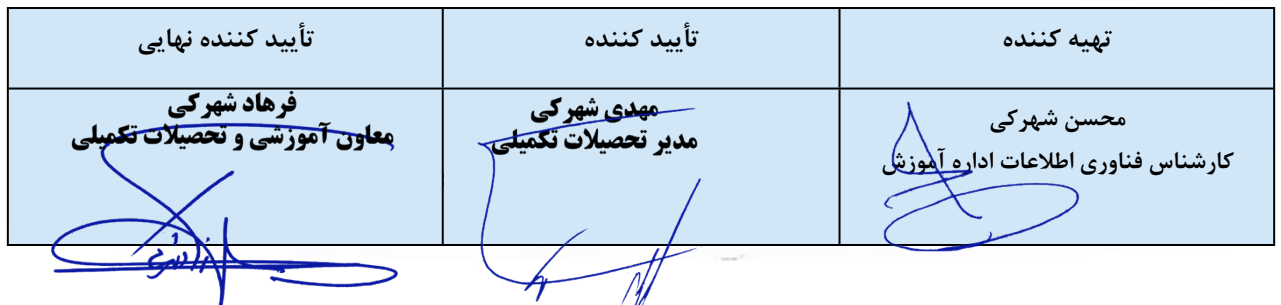

 $\sqrt{y}$ 

ı

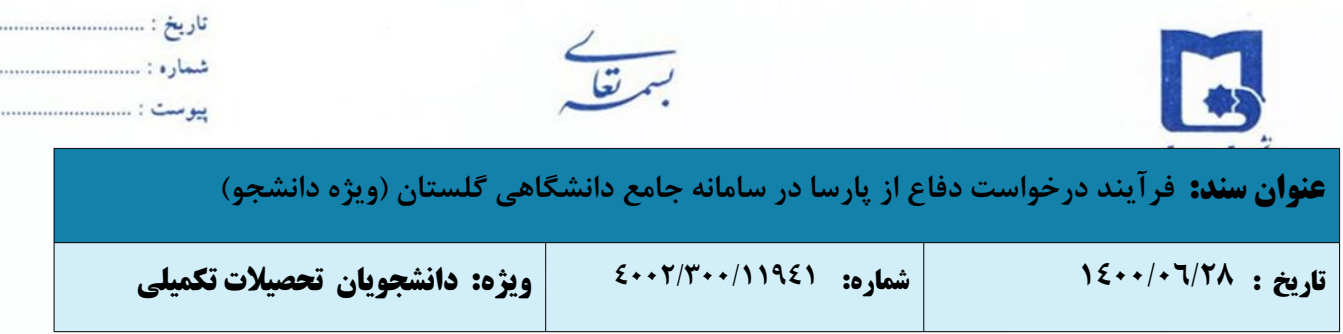

. . . . . . . . . .

-٤ دانشجویان برای ثبت درخواست دفاع، پس از ورود به سامانه جامع آموزش باید به "پیشخوان خدمت" مراجعه کرده و گزینه

درخواست دفاع را انتخاب و سپس گزینه درخواست جدید را کلیک نمایید.

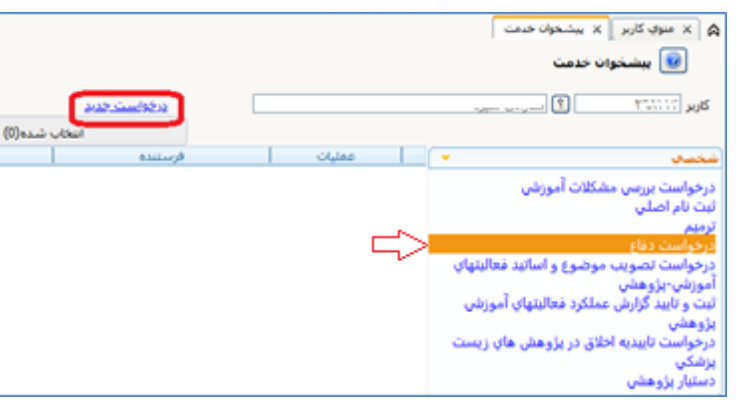

-٥ پس از انتخاب گزینه "درخواست جدید" فرم اطلاعات پایان نامه (عنوان، استاد، مقالات دانشجو و ...) نمایش داده خواهد شد.

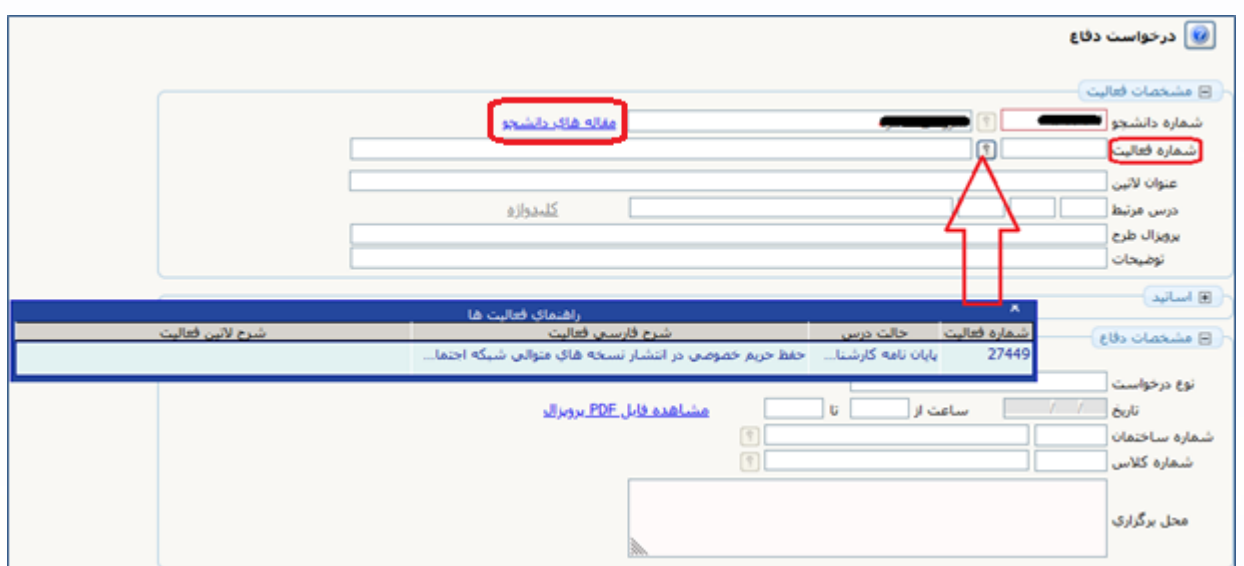

 نکته مهم: قبل از درخواست دفاع، باید فعالیت آموزشی-پژوهشی توسط کارشناس گروه آموزشی ثبت شده باشد تا در قسمت شماره فعالیت قابل مشاهده و یا قابل انتخاب باشد.

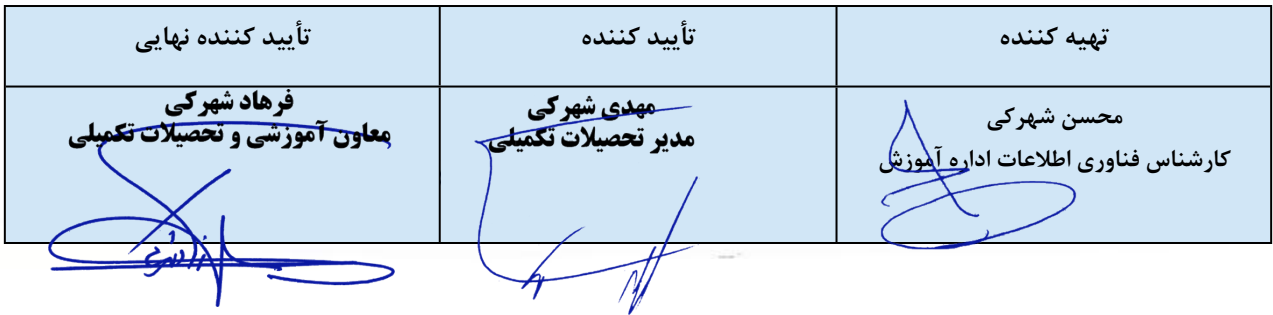

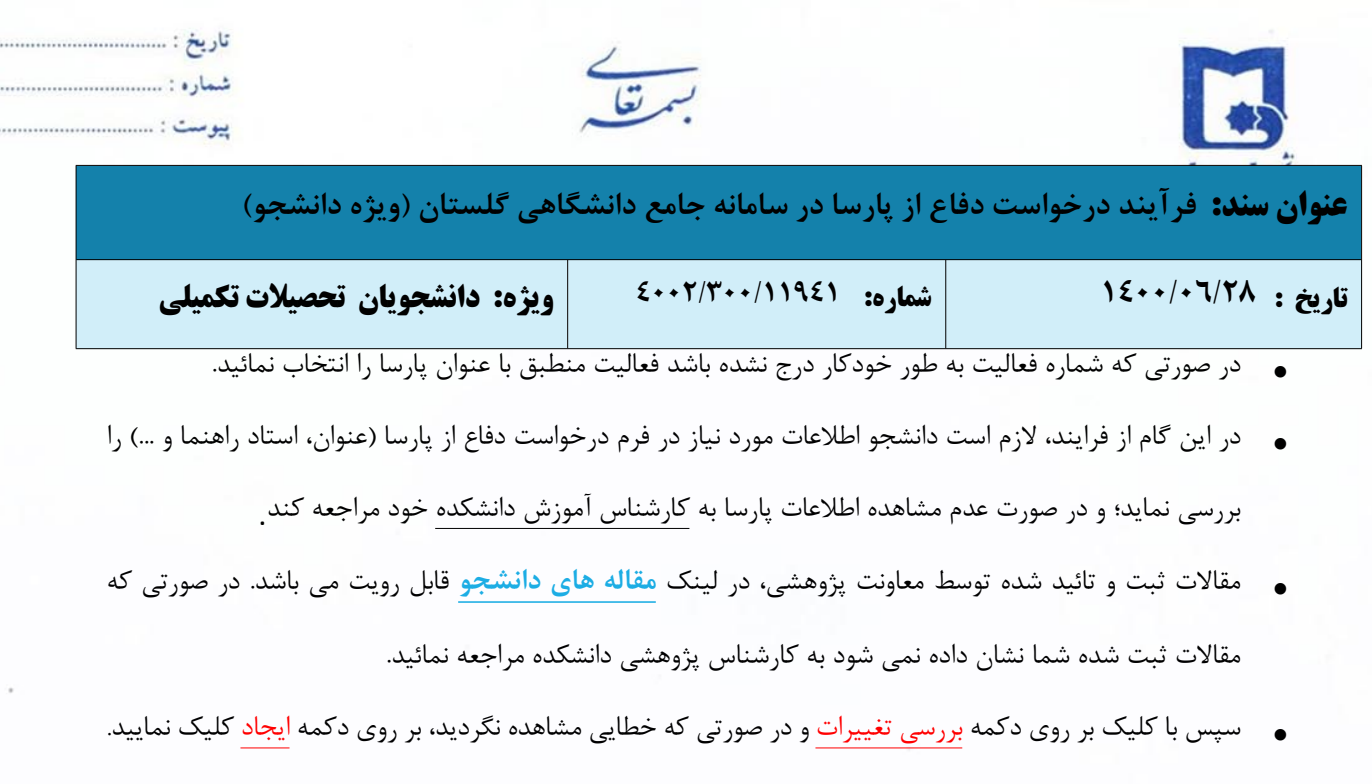

با کلیک بر روی بازگشت در پایین و سمت چپ صفحه به محیط پیشخوان خدمت باز گردید.

در ستون عملیات پنج آیکون زیر مشاهده میشود:

- آیکون مشاهده گردش کار: وضعیت، توضیحات و مراحل ثبت درخواست دفاع از پارسا را نمایش میدهد.
	- آیکون حذف: دانشجویان میتوانند در صورت لزوم درخواست خود را حذف نمایند.
	- آیکون اصلاح: دانشجویان میتوانند در صورت لزوم درخواست خود را اصلاح نمایند.
- آیکون تایید و ارسال: درخواست دانشجویان جهت بررسی و اظهار نظر به کارشناس گروه آموزشی ارسال میگردد.

**■×/ w ■** 

آیکون پردازش: برای بارگذاری و ارسال فایل های مورد نیاز استفاده می گردد.

-۶ جهت بارگذاری و ارسال فایل های مورد نیاز، با کلیک بر روی ایکون **"پردازش"** صفحه **"ارسال و تأیید مدارك"** باز خواهد شد و دانشجو قادر به بارگذاری مدارک مورد نیاز می باشد.

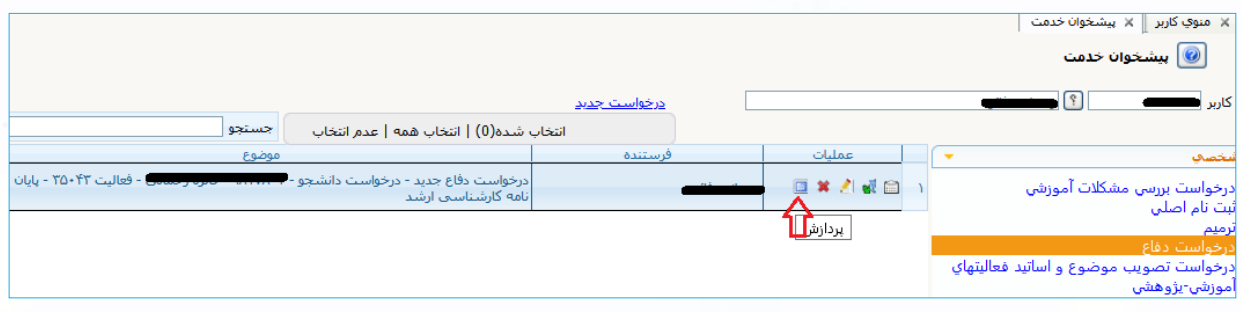

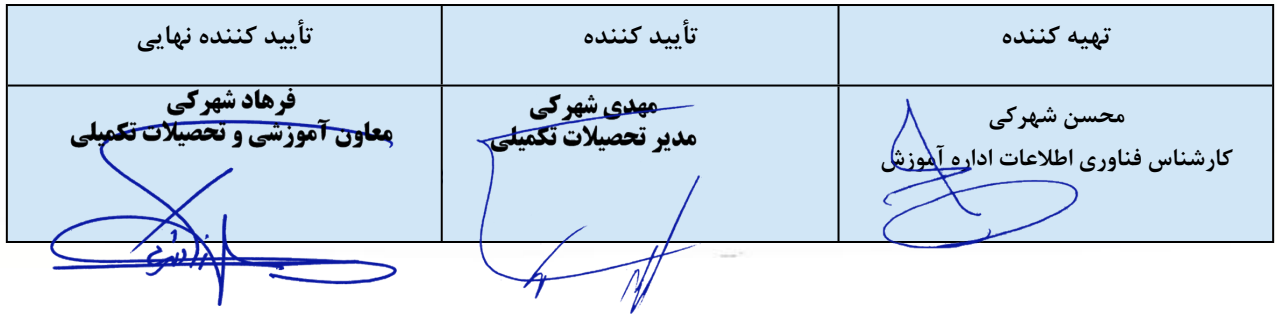

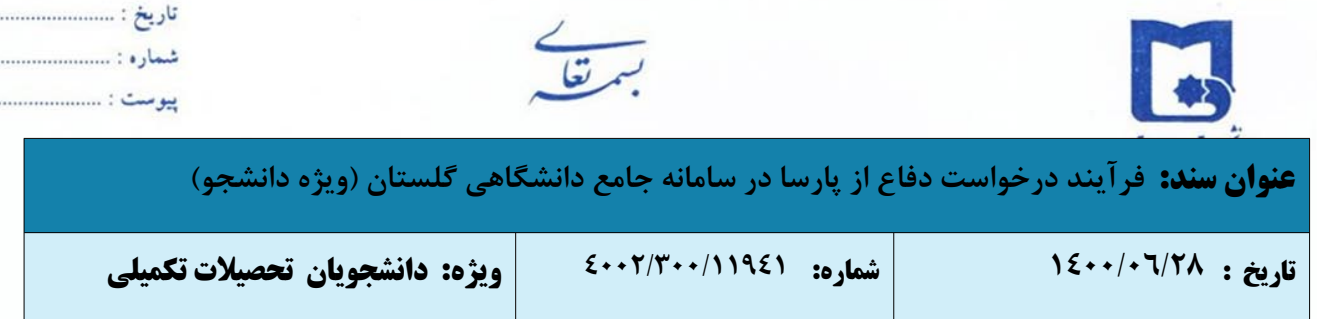

. . . . . . . . . . . . . . . . .

. . . . . . . . . . . . .

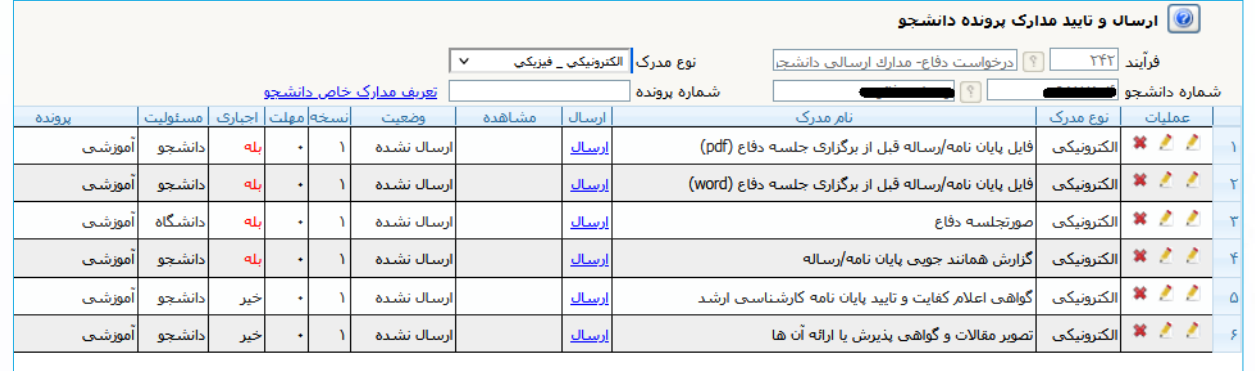

-۷ جهت بارگذاری هر مدرک بر روی گزینه ارسال مربوط به آن کلیک نموده تا امکان بارگذاری مدارک فراهم گردد.

- بارگذاری نسخه نهایی پارسا مورد تائید استاد راهنما در دو فرمت Word و PDF
- بارگذاری گزارش همانندجویی پارسا (حداقل درصد قابل قبول همانندجویی مطابق مصوبه کارگروه تخصصی هر رشته-گرایش می باشد)
	- مقالات ارائه شده به استاد راهنما (برای دانشجویان دکتری)
	- گواهی انتشار/ ارائه مقاله برگرفته از پارسا (برای دانشجویان دکتری)

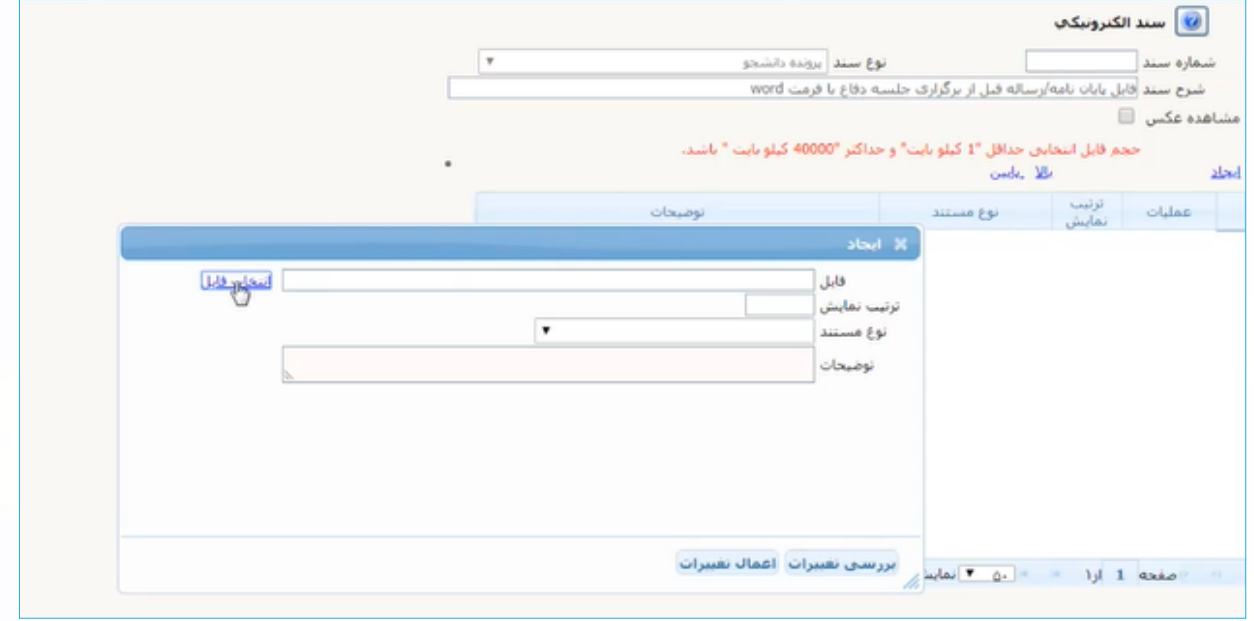

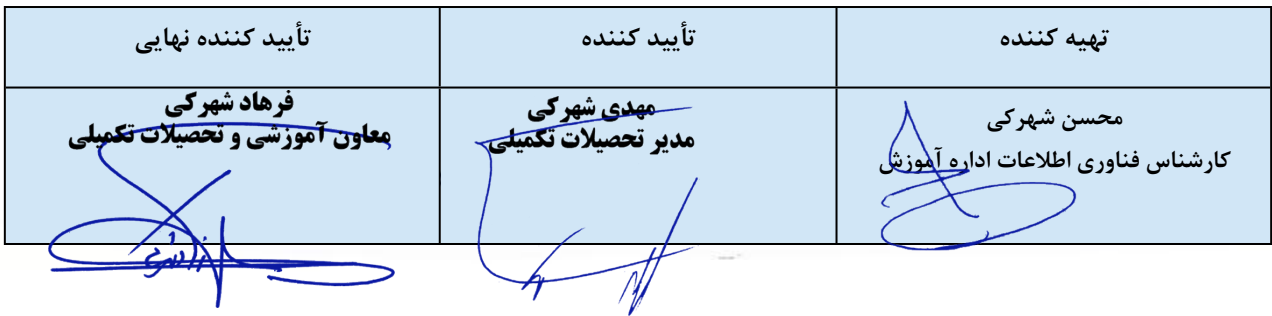

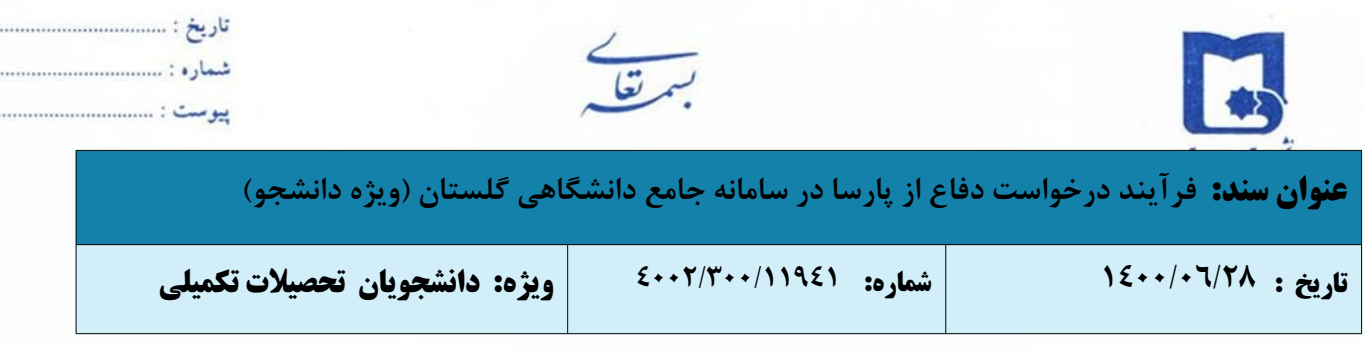

پس از بارگذاری هر مدرک، وضعیت آن را از "تائید نشده" به "تائید شده" تغییر دهید.

در صورتی که مدارک به درستی بارگذاری شده باشد، وضعیت مدارک درخواست شده از حالت **ارسال نشده**، به حالت **تائید شده** تبدیل می گردد.

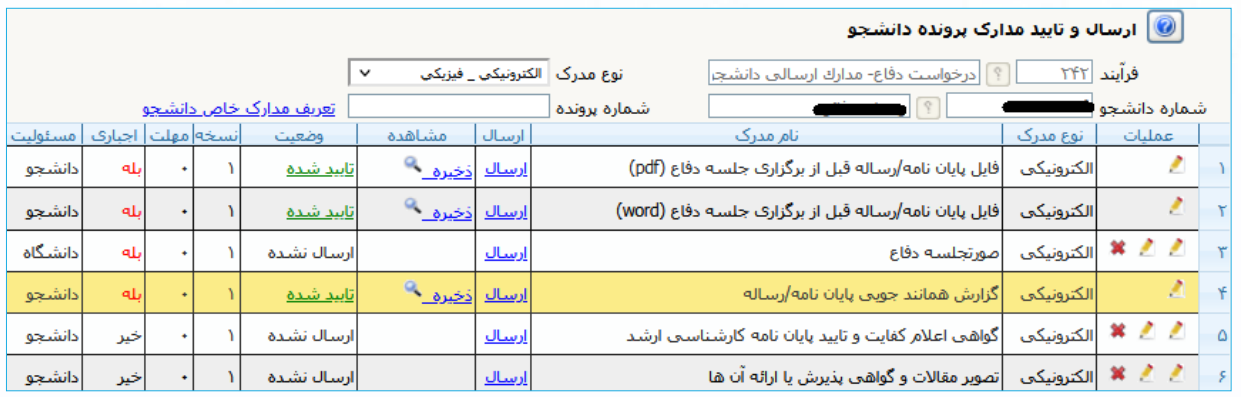

-٨ پس از بارگذاری فایل ها و بازگشت به فرم درخواست، با انتخاب آیکون "**تائید و ارسال"**، درخواست به مرحله ی بعد ارسال می گردد.

**بسیار مهم:** درخواست ها تنها پس از **"تائید و ارسال"** توسط دانشجو، بررسی خواهد شد لذا لازم است دانشجو با بازگشت به پیشخوان خدمت، درخواست خود را **"تائید و ارسال"** نماید. (درخواست قبل از تائید و ارسال، قابل اصلاح می باشد.)

-٩ درخواست دانشجو به کارتابل *کارشناس گروه آموزشی* فرستاده می شود. شایان ذکر است پیش از ارسال درخواست، دانشجو می تواند با استفاده از آیکون "اصلاح" نسبت به اصلاح اطلاعات ثبت شده اقدام نماید.

 مادامی که درخواست دانشجو در حال بررسی می باشد جهت پیگیری و مشاهده روال درخواست خود، گزینه جاری را انتخاب نماید. و زمانی که روند درخواست به پایان رسید با کلیک بر روی "مشاهده گردش کار" می تواند مراحل بررسی درخواست خود از ابتدا تا انتها مشاهده نماید؛ همچنین از ساعت و مکان دفاع آگاه شود.

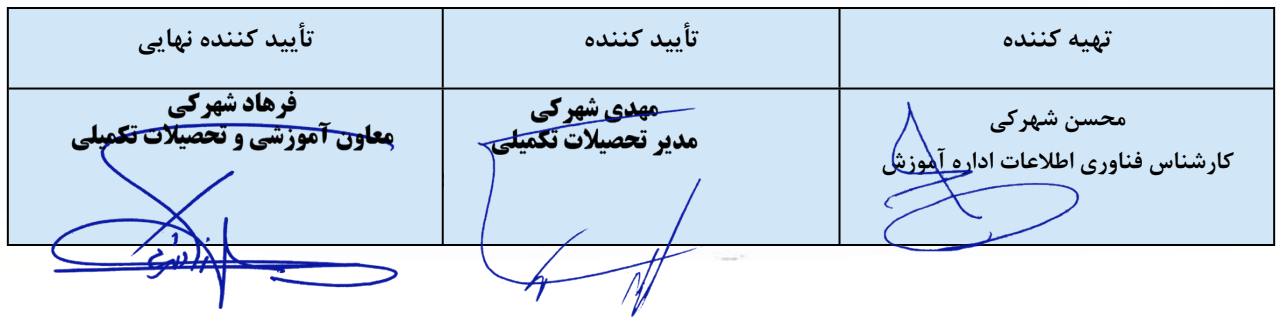

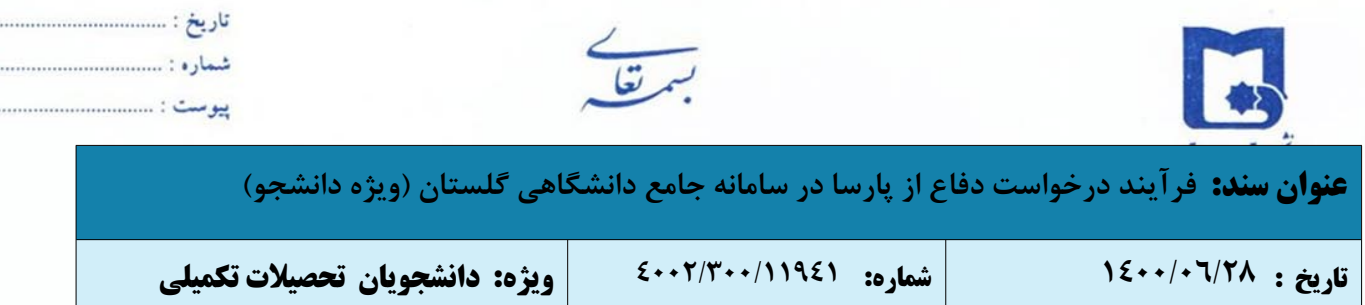

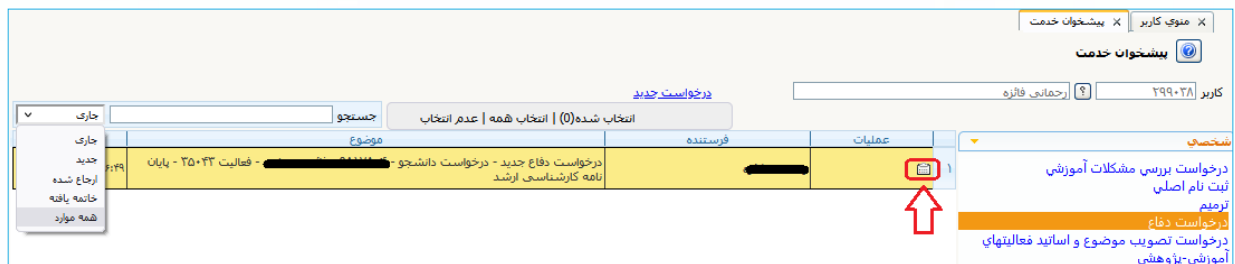

**نکته:** در نظر داشته باشید که تا زمانی که درخواست در کارتابل جاری باشد بدین معناست که درخواست در حال جریان بوده و احتمال تغییر تاریخ، ساعت و مکان دفاع وجود خواهد داشت و پس از اینکه درخواست به کارتابل خاتمه یافته انتقال پیدا نمود درخواست دفاع نهایی شده و جلسه دفاع در تاریخ، ساعت و مکان اعلام شده برگزار خواهد شد .

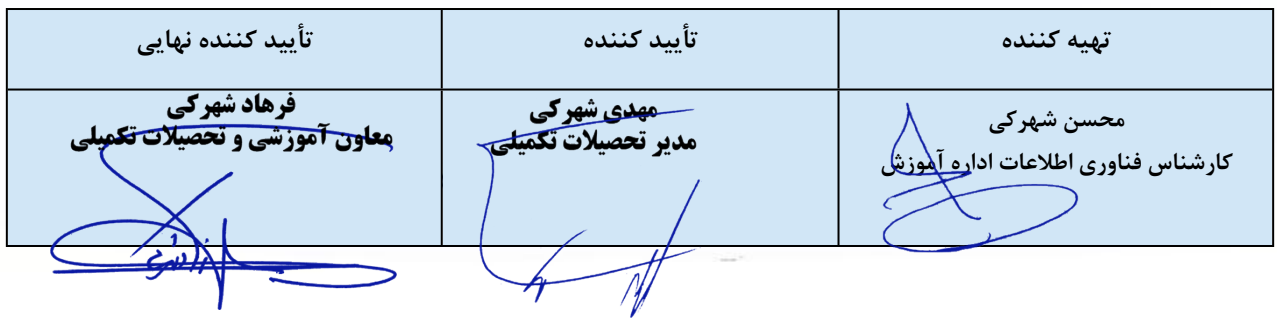